### **ĐẠI HỌC QUỐC GIA CỘNG HÒA XÃ HỘI CHỦ NGHĨA VIỆT NAM THÀNH PHỐ HỒ CHÍ MINH Độc lập - Tự do - Hạnh phúc**

## **Phụ lục 2 Hướng dẫn người học sử dụng hệ thống thông tin ĐHQG-HCM (đăng nhập hệ thống khảo sát)**

*(Kèm theo Công văn số 2259/ĐHQG-ĐT ngày 15 tháng 12 năm 2023 của Đại học Quốc gia Thành phố Hồ Chí Minh)*

#### **1. Trang khảo sát của người học**

- **Bước 1**: **Sinh viên đăng ký** tài khoản b**ằng cách** vào trang web: **https://ks.vnuhcm.edu.vn/**

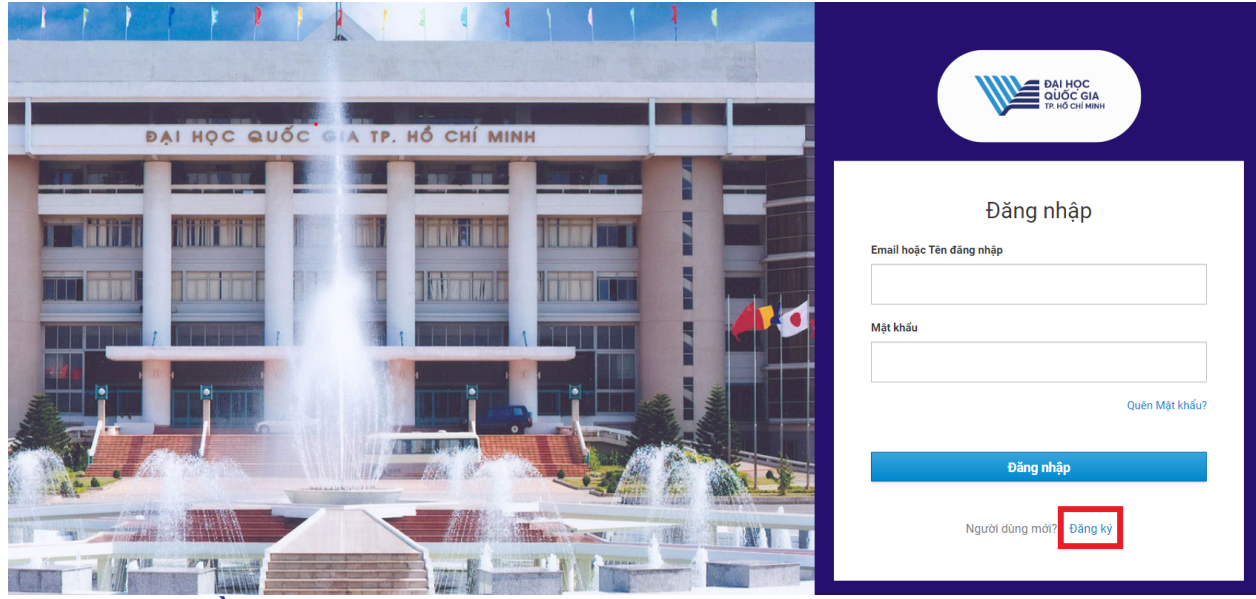

- **Bước 2: Điền chính xác các thông tin**

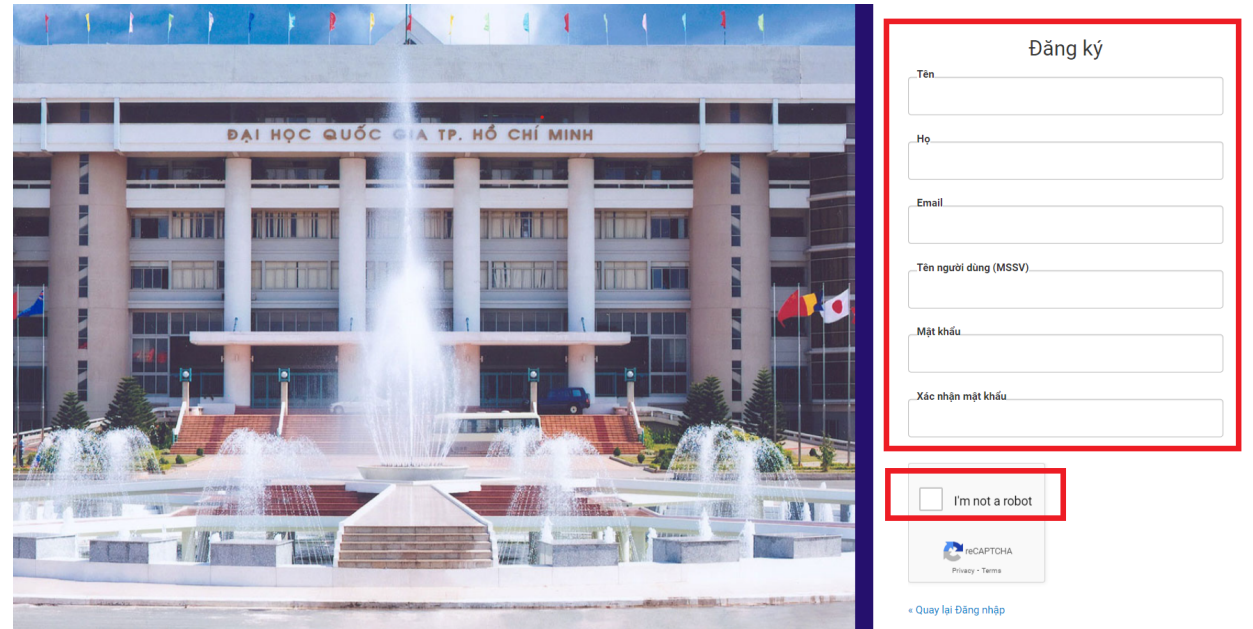

*Sau đó chọn nút đăng ký ở phía bên dưới*

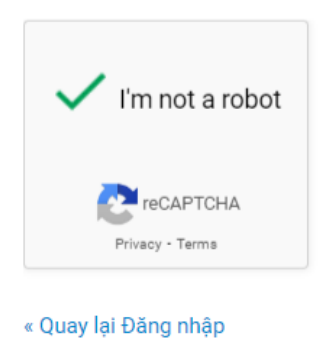

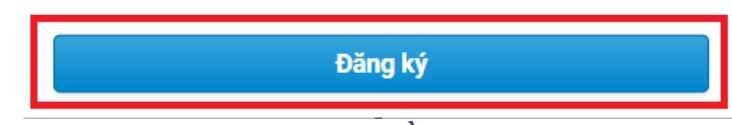

- **Bước 3**: **Sau khi hoàn thành Bước 2, điền các thông tin (Lưu ý điền đầy đủ và chọn đúng các thông tin)**

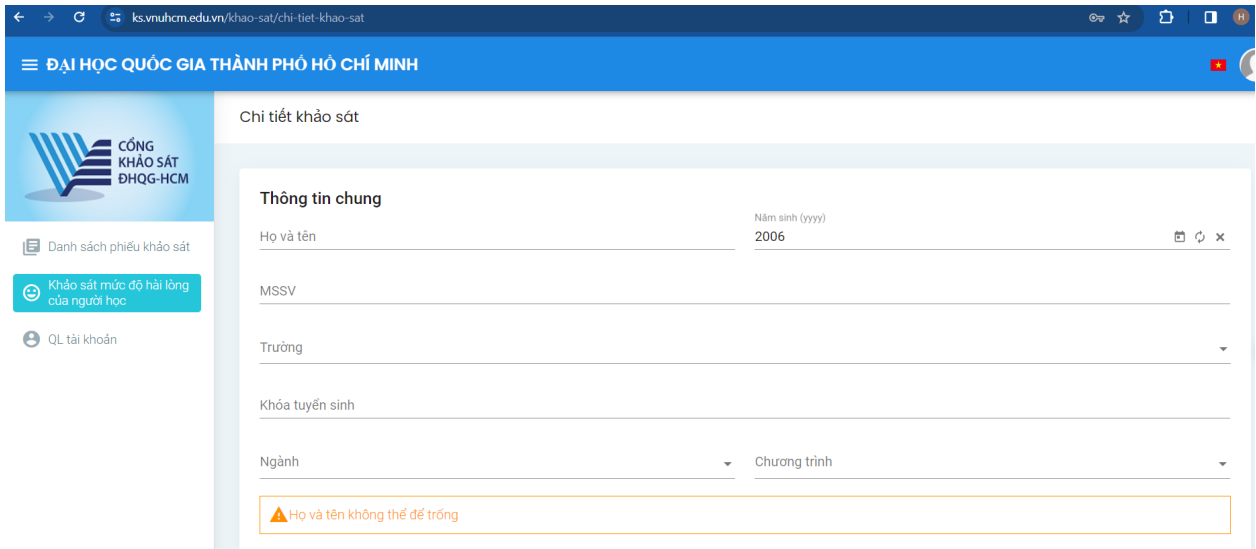

- **Bước 4**: **Tiến hành thực hiện khảo sát**

#### PHIẾU KHẢO SÁT SỰ HÀI LÒNG CỦA NGƯỜI HỌC VỚI TRẢI NGHIỆM HỌC TẬP 2023 - IR3

Với bối cảnh nhu cầu cấp thiết trong việc nâng cao chất lượng nguồn nhân lực trong bối cảnh hội nhập kinh tế và sự bùng nổ của thời đại công nghệ 4.0, trong khuôn khổ Dự án Phát triển các Đại học Quốc gia Việt Nam, Đại học Quốc gia Thành phố Hồ Chí Minh triển khai, góp phần nâng cao năng lực giảng dạy và nghiên cứu thông qua đầu tư vào cơ sở vật chất hiện đại, trang thiết bị tiên tiến và chuyển giao kiến thức, dự án sẽ giúp đẩy nhanh việc chuyển đổi tại cơ sở giáo dục cạnh tranh trong khu vực với năng lực giảng dạy và nghiên cứu tiên tiến.

Với mục tiêu phát triển dự án là nâng cao chất lượng giảng dạy và nghiên cứu tại Đại học Quốc gia Thành phố Hồ Chí Minh (ĐHQG-HCM), các hoạt động triển khai của dự án triển khai chính cho các ngành/chương trình tại các trường đại học thành viên tập trung vào nội dung học tập kết hợp (học trực tiếp kết hợp trực tuyến -blended learning) và ứng dụng chuyển đổi số trong đào tạo nói chung. Nhằm nâng cao chất lượng đào tạo và đánh giá sự hài lòng của người học, ĐHQG-HCM triển khai tổ chức lấy ý kiến phản hồi của người học về sự hài lòng với trải nghiệm học tập tại chương trình đào tạo tại các Trường.

Đại học Quốc gia triển khai đánh giá sự hài lòng của người học theo năm. Những thông tin của người học cung cấp sẽ là cơ sở giúp nhà trường, giảng viên điều chỉnh, câp nhật quá trình giảng day để không ngừng nâng cao chất lượng day và học đáp ứng mục tiêu của dự án,

#### Nội dụng khảo sát

ĐHOG-HCM và các trường mong muốn phân được phản bồi chân thành và thẳng thần về các hoạt động học tâp và giảng day ban đã trải nghiệm tại Trường trong năm học vừa qua. Để đánh giá mức độ của các nội dung dưới đây, bạn vui lòng lựa chọn 1 trong 5 mức độ theo quy ước như sau:

(Mọi thông tin cá nhân của người trả lời câu hỏi được bảo mật hoàn toàn)

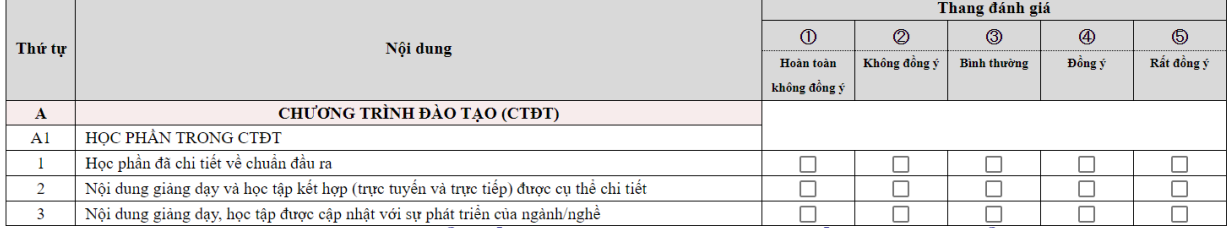

*Lưu ý: Trong khảo sát có thể điền góp ý => Sau đó nhấn "Lưu" để lưu ghi chú*

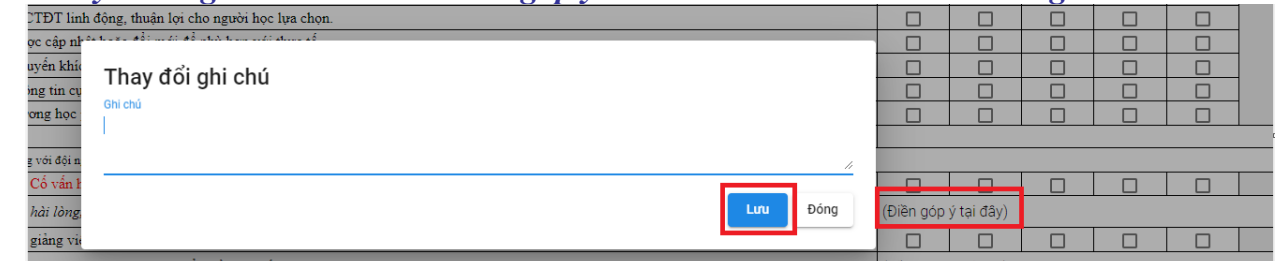

#### - **Bước 5: Sau khi thực hiện xong khảo sát nhấn** *"Lưu"*

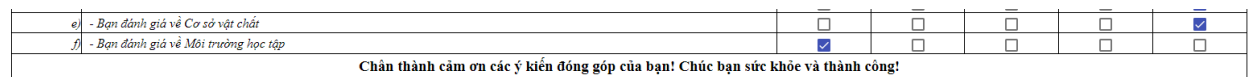

+ Nhấn "Lưu báo cáo" để lưu dữ liệu đang thực hiện.

*Lưu ý : Phải nhấn lưu trước khi thoát, nếu không dữ liệu nhập sẽ mất.*

#### **2. Hướng dẫn đổi mật khẩu đăng nhập**

*LƯU Ý: Phải cập nhập đúng Email trong phần tài khoản*

- **Bước 1**: Đăng nhập bằng tài khoản đ**ã đăng ký trước đó** vào trang web

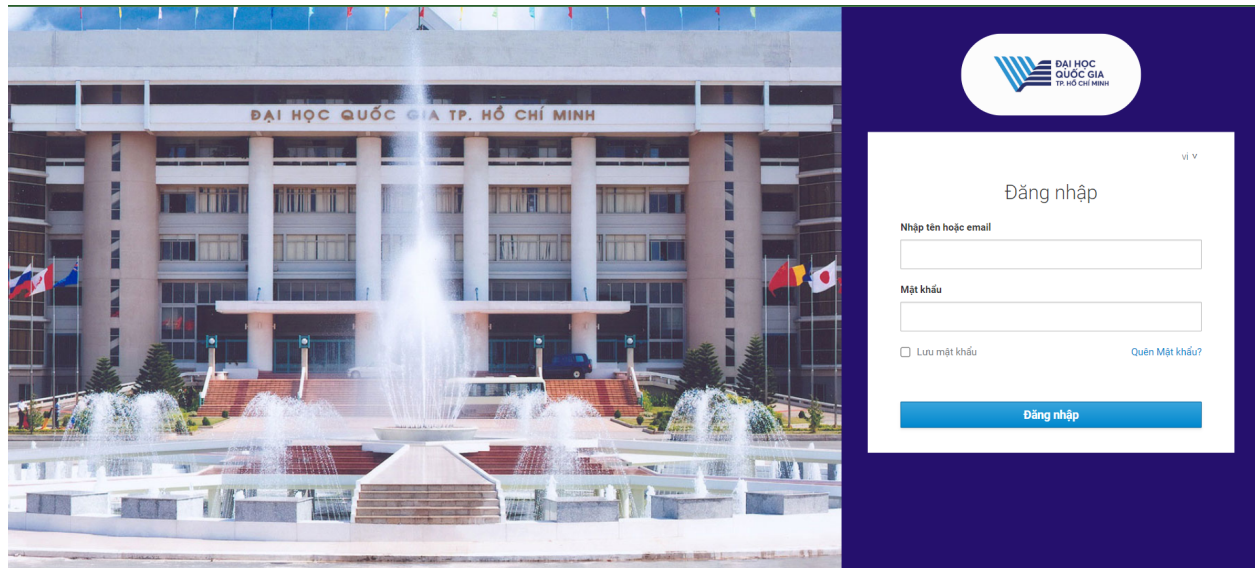

- **Bước 2: Chọn mục "QL tài khoản"**

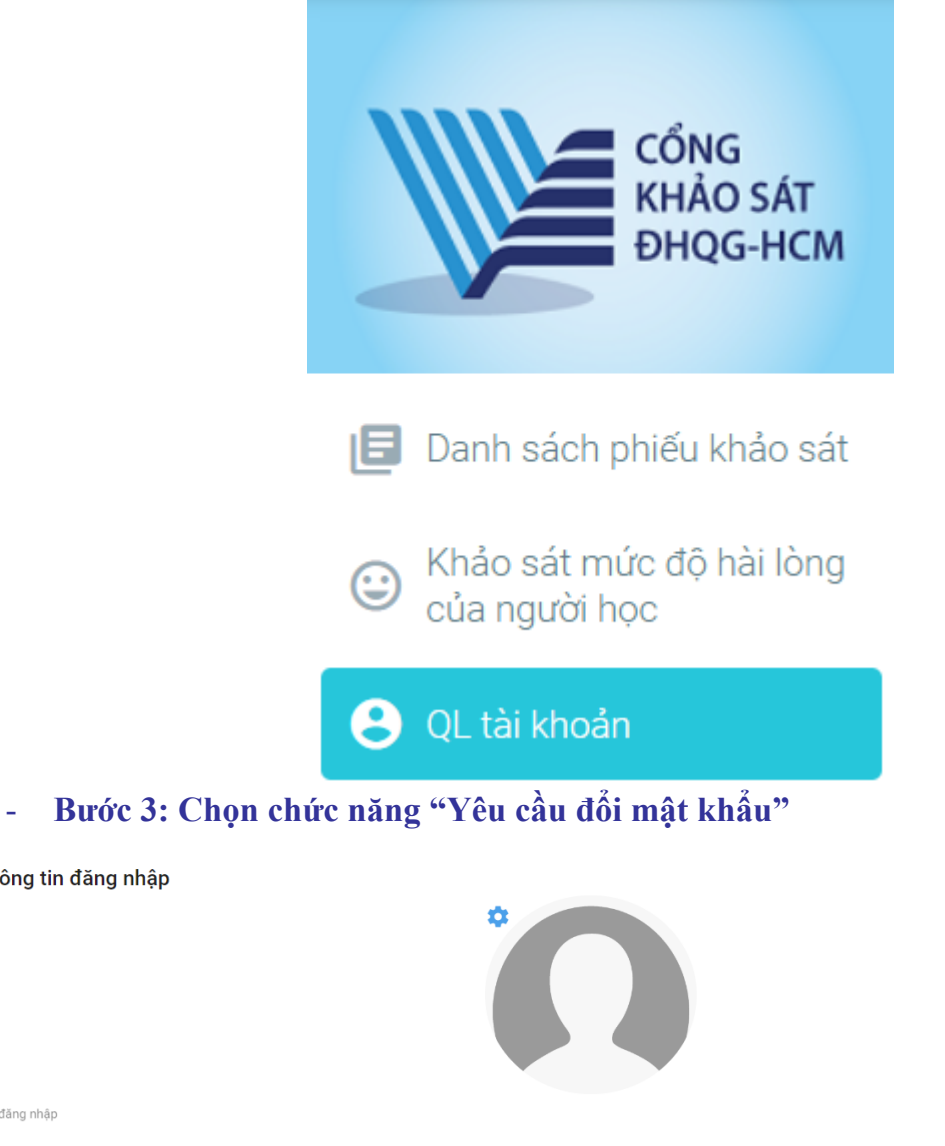

Thông tin đăng nhập

Tên đăng nhập  $\overline{102}$ Email

sommagerna oppeaarn

- **Bước 4: Vào Email của tài khoản. Email như bên dưới sẽ được gửi đến**
- Cập nhật tài khoản của bạn Quản trị viên của bạn vừa yêu cầu bạn cập nhật tài khoản Production của bạn bằng cách th...  $\Box \quad \overleftrightarrow{\pi}$  system 2
	- **Bước 5: Click vào link trong Mail. Sẽ được điều hướng vào trang đổi mật khẩu**

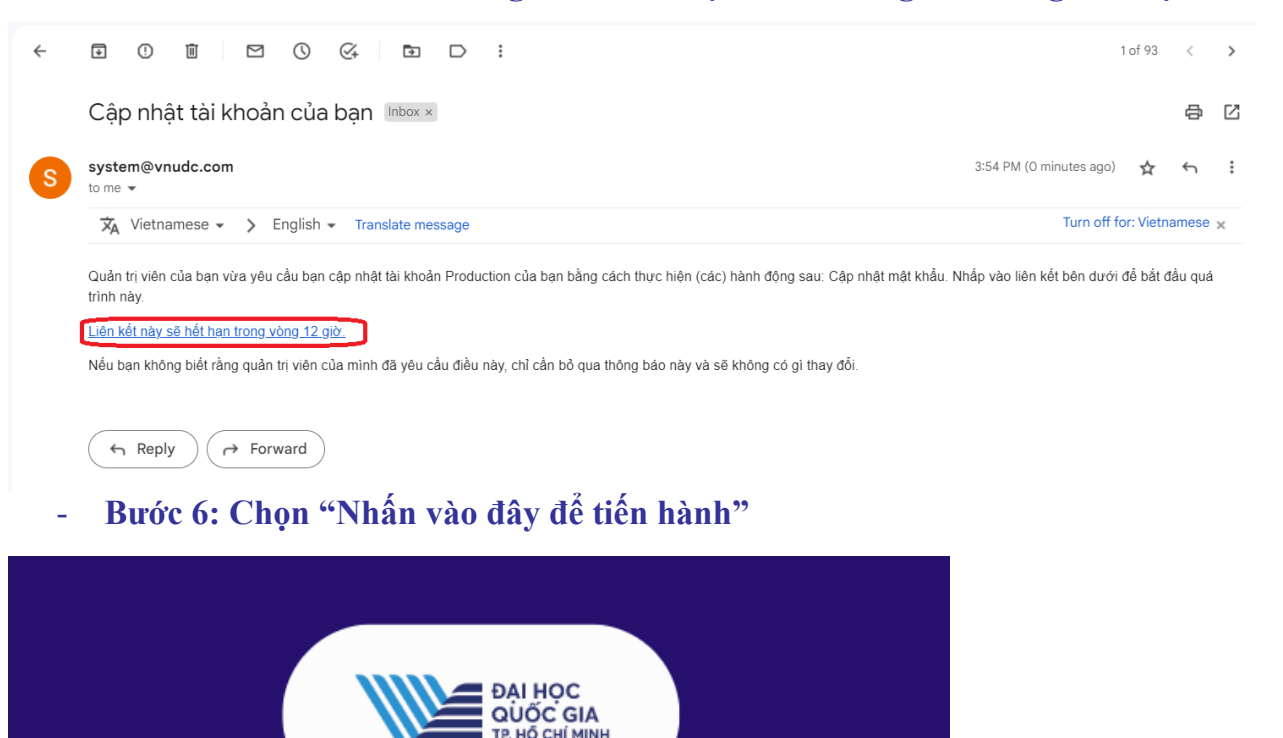

vi v

- **Bước 7: Tiến hành đổi mật khẩu mới**

Thực hiện (các) hành động sau: Update Password

∘ Nhấn vào đây để tiến hành

Thực hiện (các) hành động sau

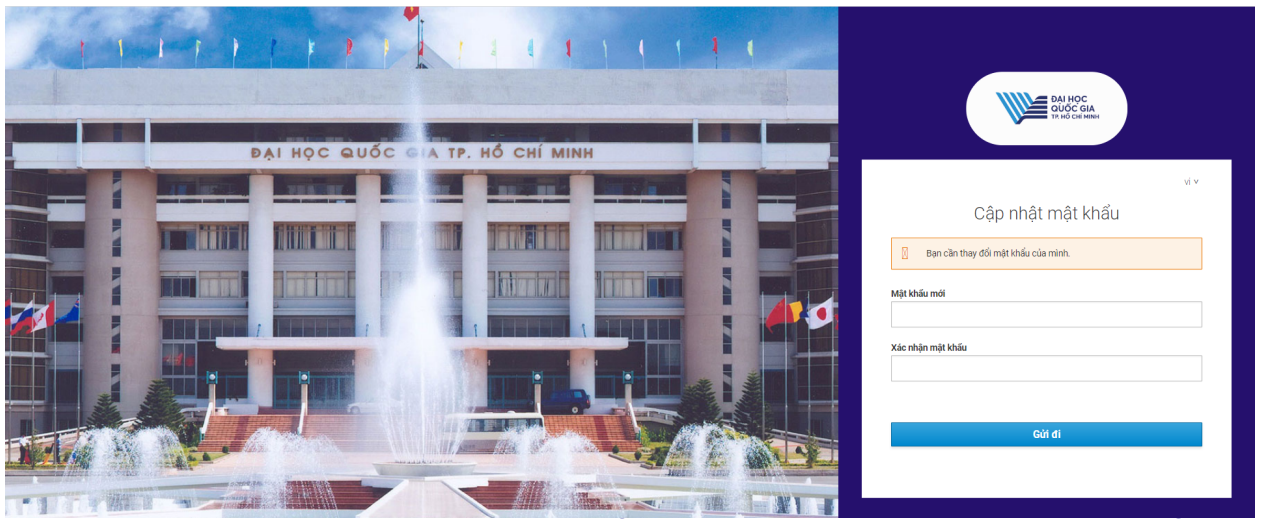

- **Bước 8: Hoàn thành. Bây giờ có thể đăng nhập vào website bằng mật khẩu mới.**

## **3. Hướng dẫn xóa cache website**

- **Bước 1: Truy cập vào website cần xóa cache. Nhấn F12 trên bàn phím**

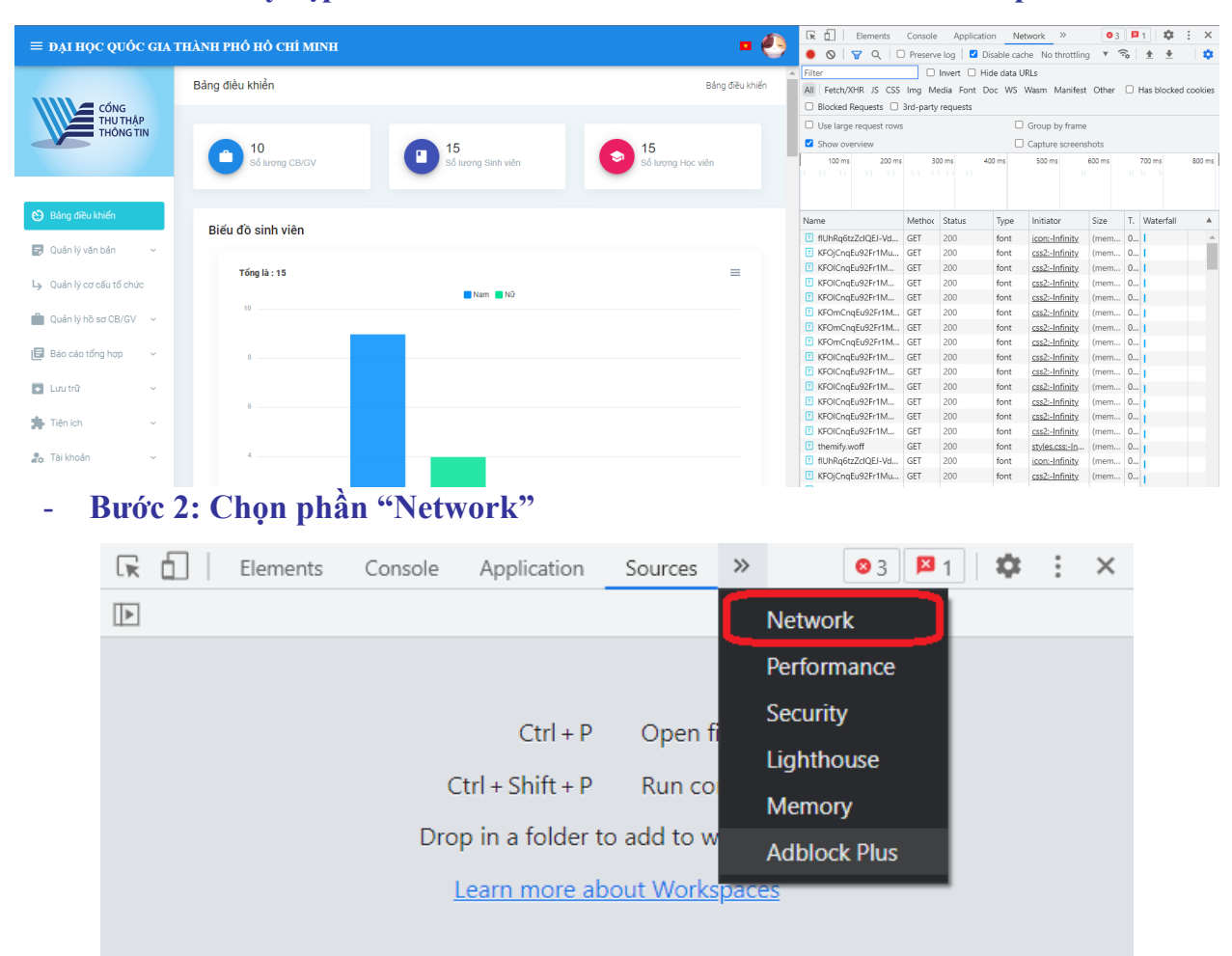

#### - **Bước 3: Tick vào "Disable cache"**

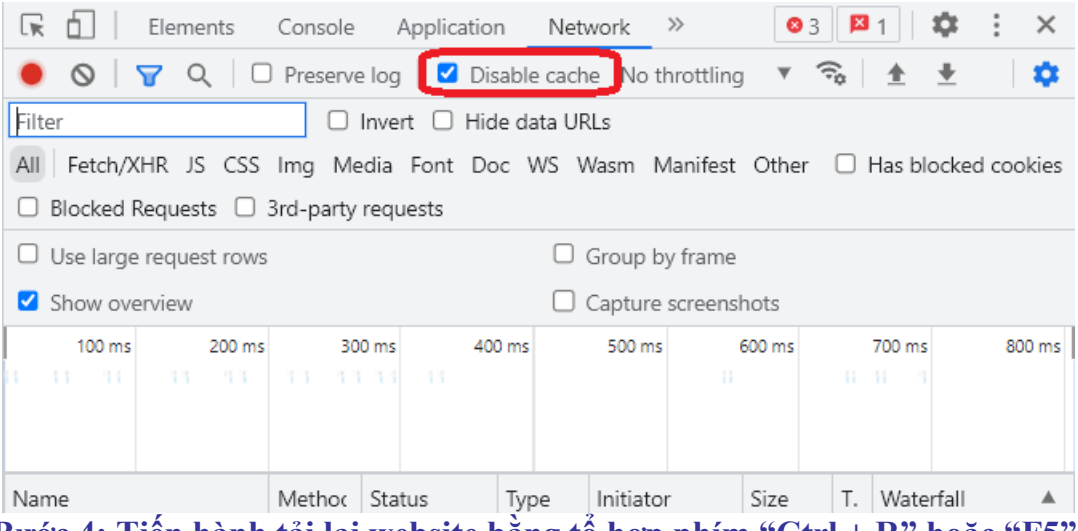

- **Bước 4: Tiến hành tải lại website bằng tổ hợp phím "Ctrl + R" hoặc "F5".**
- **Bước 5: Hoàn thành xóa cache website.**

# **4. Thông tin liên hệ hỗ trợ**

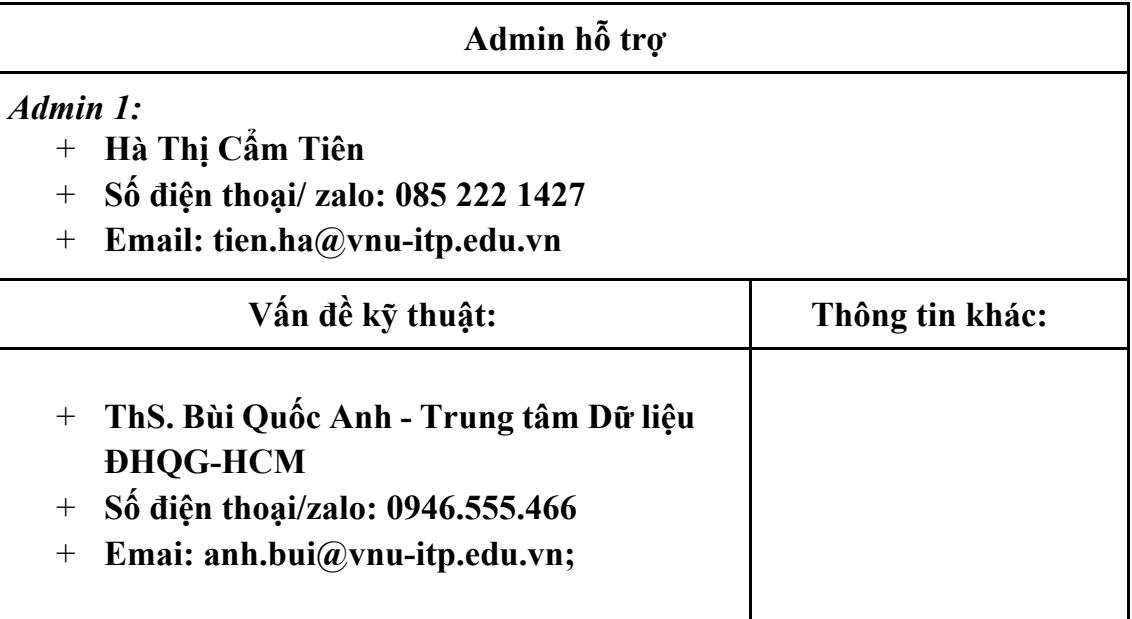